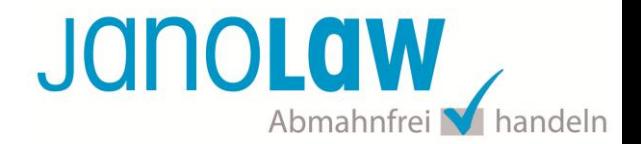

# **Anleitung für die Einbindung des AGB Hosting-Service in Magento 2.0**

Bitte prüfen Sie vorab die von Ihnen verwendete Magento Version, sollten Sie eine ältere Version nutzen, dann verwenden Sie bitte folgende [Anleitung ›](http://www.janolaw.de/agb-service/einbindung-magento.html#menu)

Für die Einstellung und Aktivierung der Schnittstelle halten Sie bitte die von janolaw zur Verfügung gestellte User-ID / Kundennummer und die SHOP-ID bereit. [My janolaw](https://www.janolaw.de/myjanolaw/agb-service/)

#### **1.)**

Rufen Sie für die Einstellungen der Benutzerdaten, Sprache, PDF Anhänge folgende Menü Punkte auf:

*Stores* --> *Configuration*

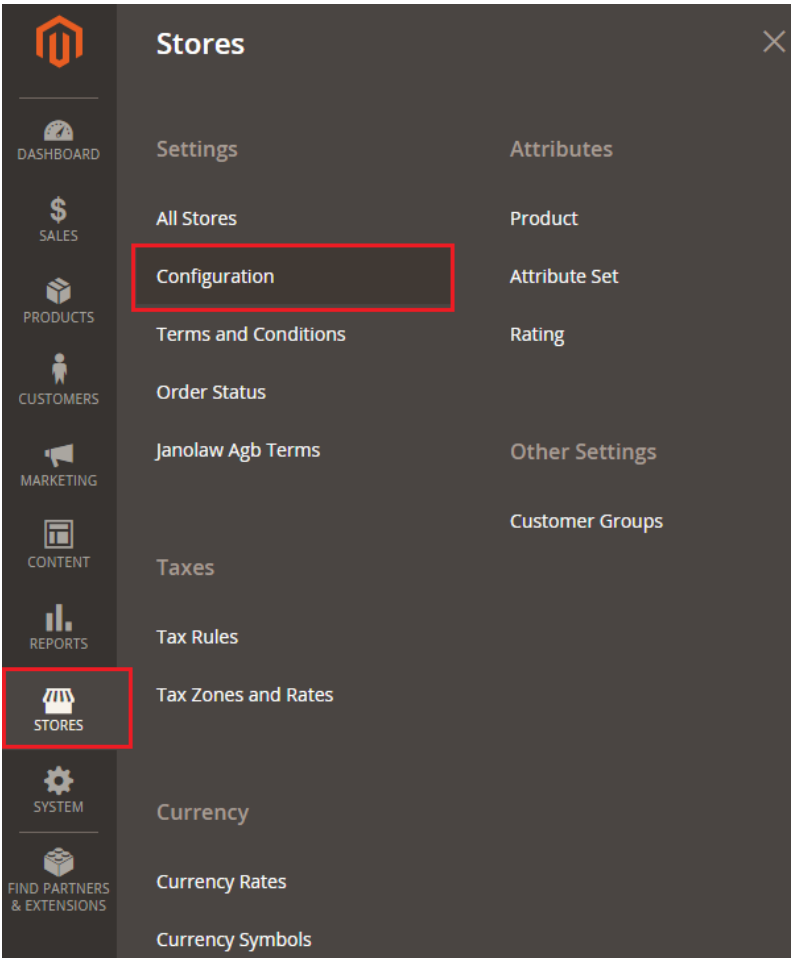

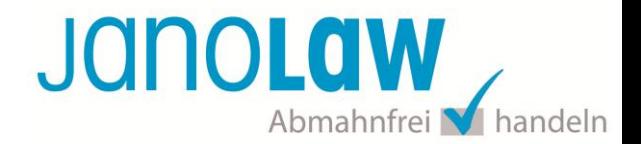

Klicken Sie links unter auf den Menüpunkt *janolaw* --> *AGB-Hosting*.

- Ergänzen Sie nun Ihre Shop-ID und User-ID.
- Die API ist au[f http://www.janolaw.de/agb-service/shops](http://www.janolaw.de/agb-service/shops) voreingestellt und sollte nicht geändert werden.
- Sie haben die Möglichkeit die rechtlichen Dokumente Widerrufsbelehrung, AGB und Muster-Widerrufsormular als PDF Anhang in die E-Mail Auftragsbestätigung hinzuzufügen oder alternativ mit den jeweiligen tags in die E-Mail selbst (vgl. Punkt 4).

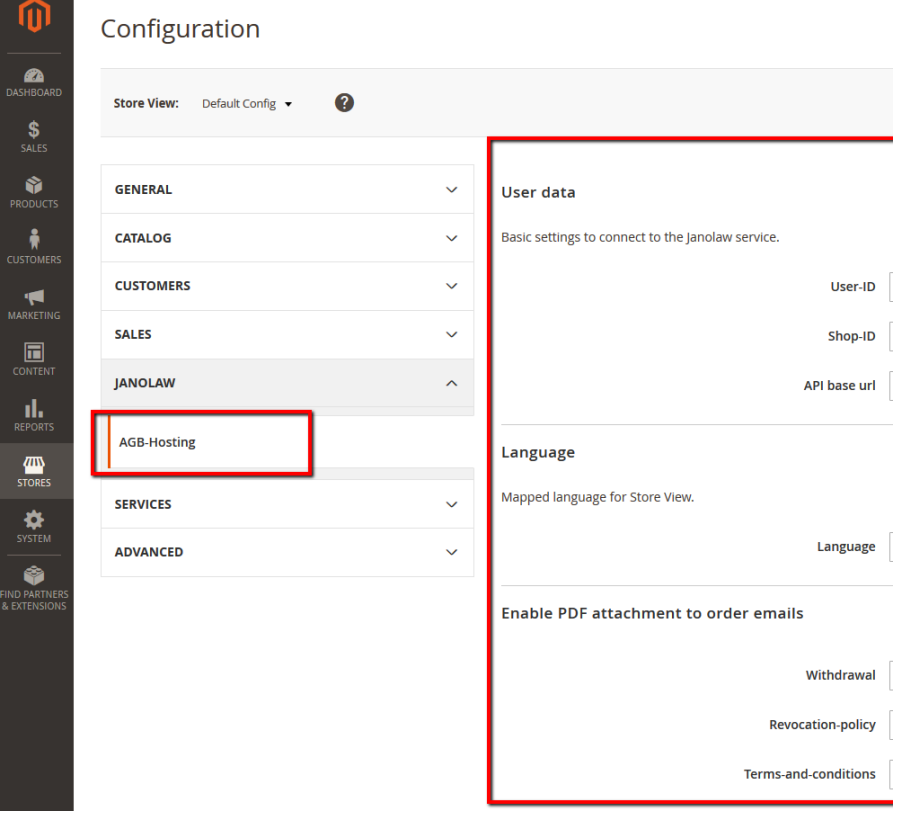

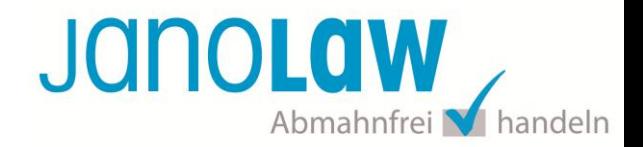

### **2.)**

Der Import und die Synchronisation der Texte erfolgt unter *Stores* --> *janolaw AGB Terms* und über den Button *Synchronize*

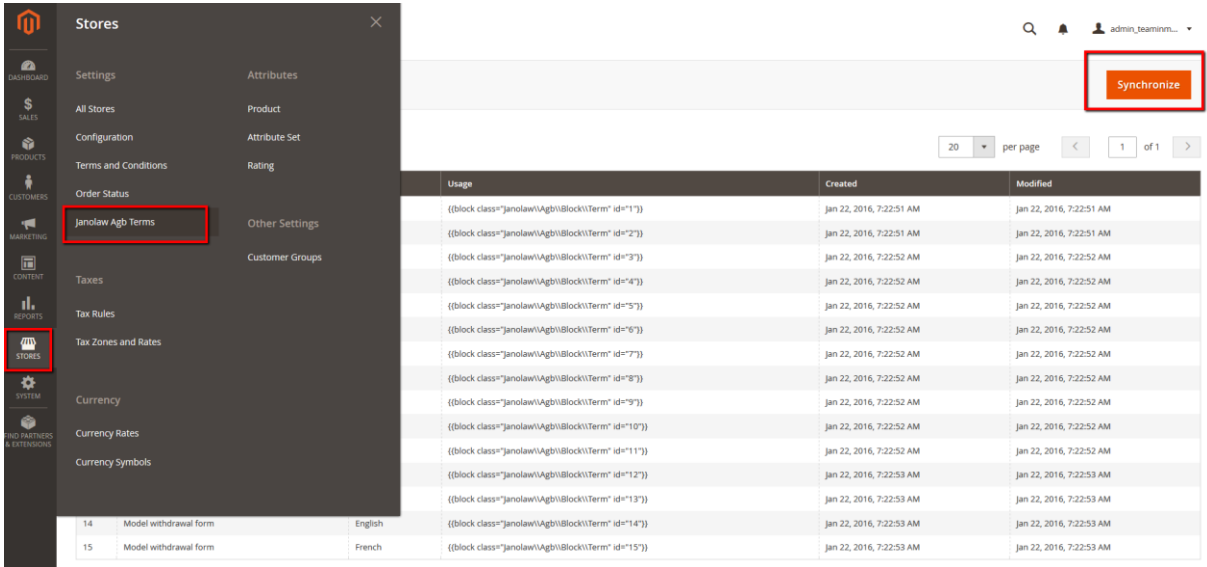

#### **Automatische Aktualisierung**

Vorausgesetzt Ihre Magento Installation hat Cronjobs aktiviert, werden die Texte standardmäßig alle 2 Stunden aktualisiert. Sie müssen dazu nach der janolaw AGB Hosting Modulinstallation nichts weiter tun.

Sollte dies nicht der Fall sein, kontaktieren Sie bitte Ihren Magento Systemadministrator damit dieser einen CronJob einrichtet. Weiter Informationen finden Sie in der Dokumentation von Magento: <http://devdocs.magento.com/guides/v2.0/config-guide/cli/config-cli-subcommands-cron.html>

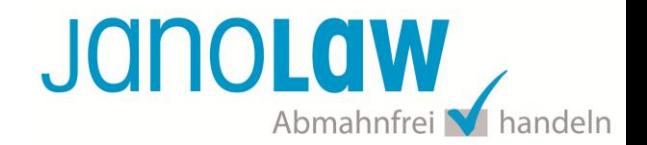

#### **3.) Terms and Conditions einstellen**

Kopieren Sie den jeweiligen Block Code (*Stores* --> *janolaw AGB Terms)* um Ihn auf den Webseiten bzw. E-Mail Templates einzufügen.

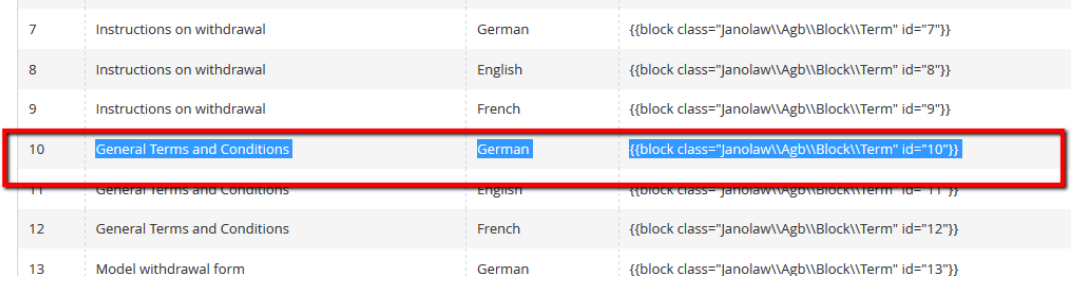

Für die Einbindung in den Webseiten rufen Sie diese über die Menüpunkte *Stores* --> *Terms and Conditions* auf.

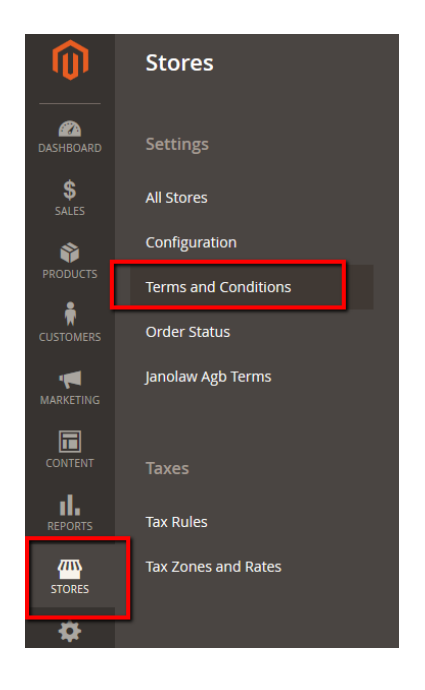

Wählen Sie die passende Webseite aus.

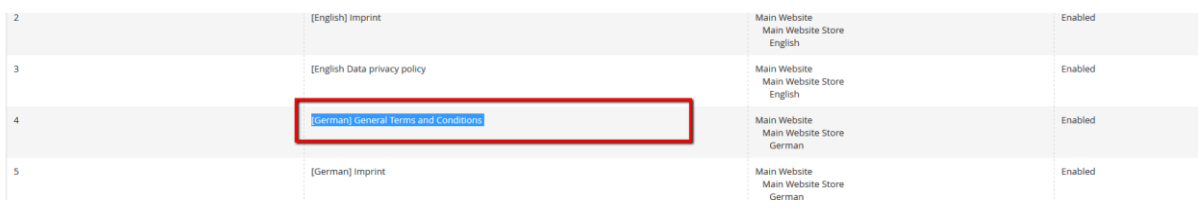

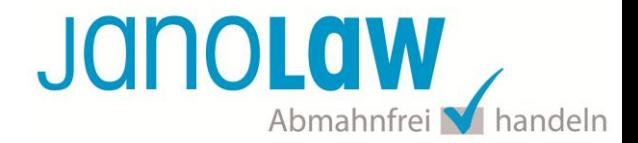

## und fügen den spezifischen Block Code im Content Bereich ein.

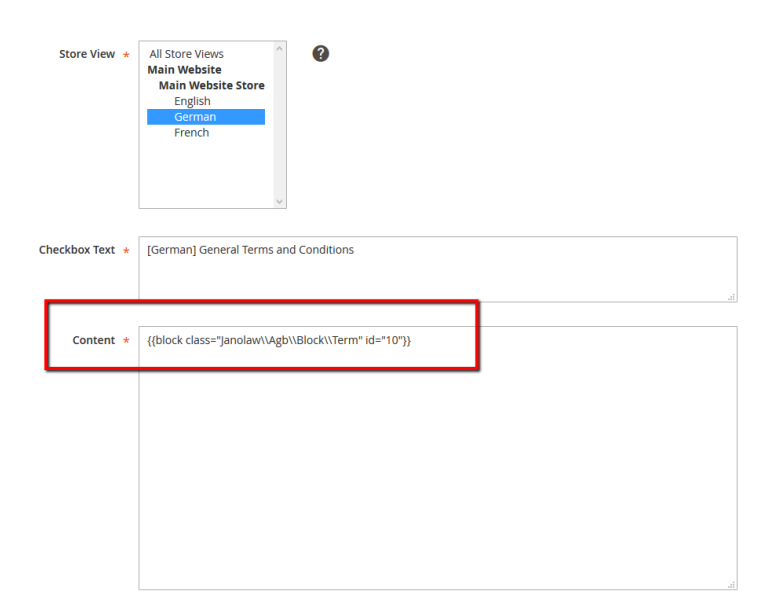

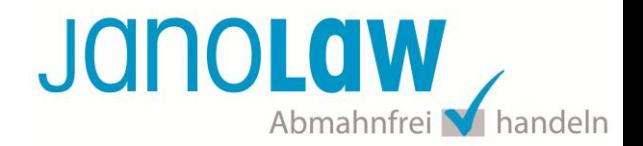

#### **4.) E-Mail Templates**

Wenn Sie die Dokumente nicht als PDF Anhang in der E-Mail Auftragsbestätigung beifügen möchten, dann können Sie diese auch mittels der Block Codes in die E-Mail selbst einfügen.

Rufen Sie dazu die den Menüpunkt *Marketing* --> *Email Templates* auf.

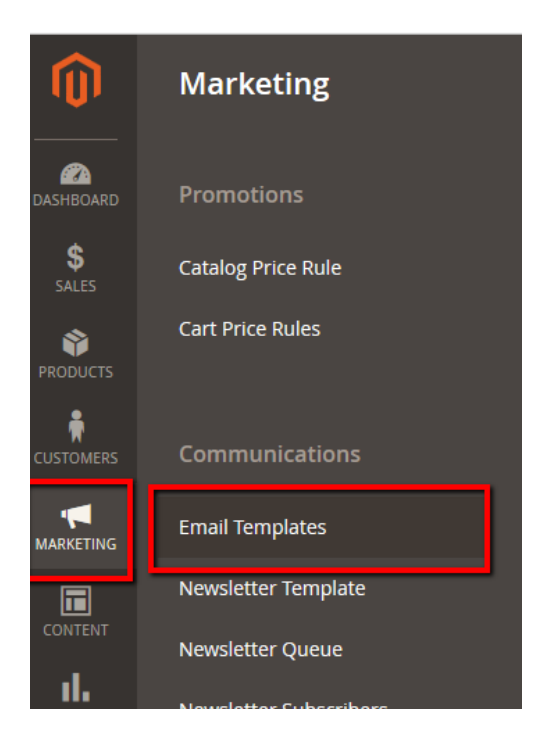

#### Wählen Sie dann die E-Mail Auftragsbestätigung aus.

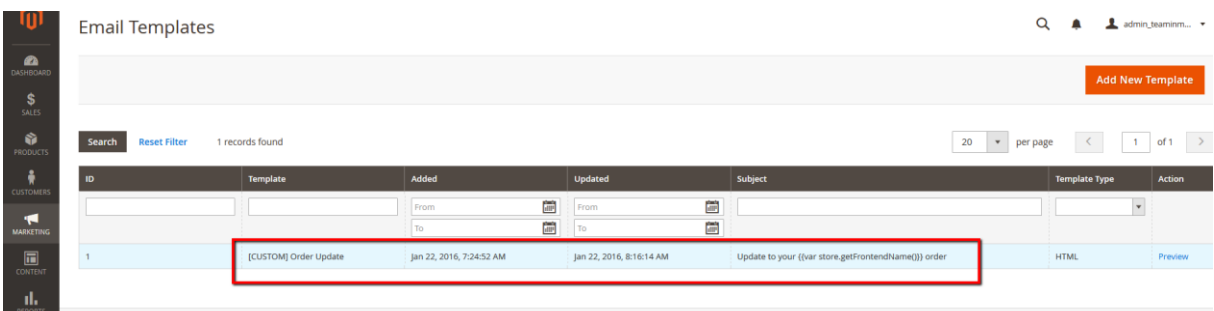

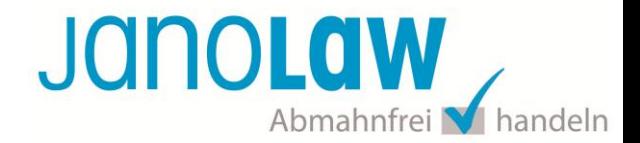

Kopieren Sie den jeweiligen Block Namen (*Stores* --> *janolaw AGB Terms)* und fügen Ihn an der gewünschten Stelle ein. Speichern Sie die Änderung über den rechts oben platzierten Button *Save Template*.

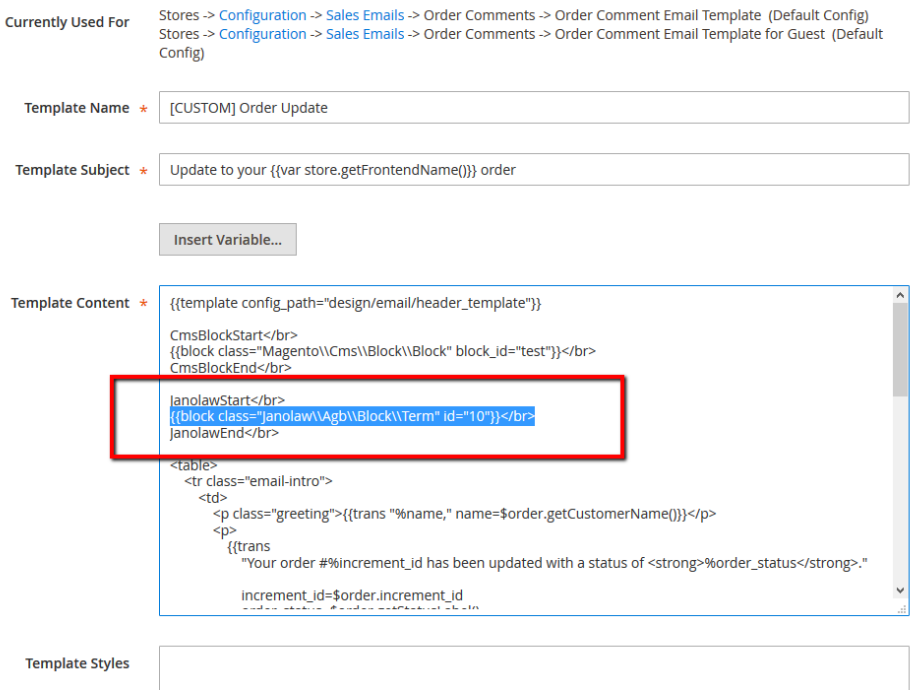